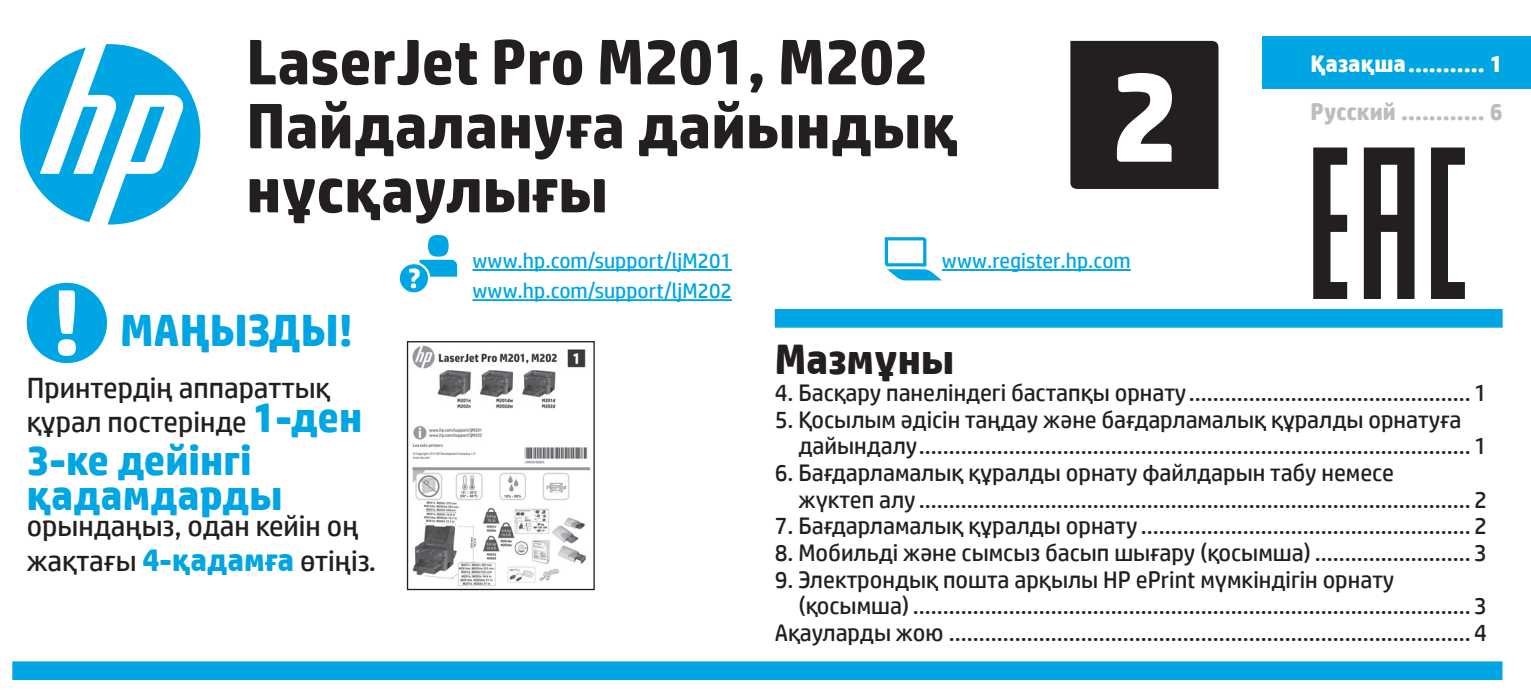

## **4. Басқару панеліндегі бастапқы орнату**

Принтерді қосқаннан кейін оның іске қосылуын күтіңіз. Келесі параметрлерді реттеу үшін басқару панеліндегі көмексөз нұсқауларын орындап, көрсеткі түймелерін пайдаланыңыз:

- Тіл
- Орны
- Әдепкі параметрлер

**Default Settings** (Әдепкі параметрлер) аумағында мына параметрлердің біреуін таңдаңыз:

- **• Self-managed (Өзі басқарылатын):** орнатулар, конфигурациялар және жаңартулар бойынша нұсқаумен жұмыс істеу үшін оңтайландырылған әдепкі параметрлер.
- **• IT-managed (АТ басқаратын):** жылдам басқару мүмкіндігі және жетілдірілген қауіпсіздік үшін оңтайландырылған әдепкі параметрлер. Параметрлерді бастапқы орнатудан кейін толығымен реттеуге болады.

## **5. Қосылым әдісін таңдау және бағдарламалық құралды орнатуға дайындалу**

### **Принтер және компьютер арасындағы USB қосылымы**

A-B түріне жататын USB кабелін пайдаланыңыз.

#### **Windows**

- 1. Windows 7 немесе одан төменгі нұсқа үшін бағдарламалық құралды орнатпас бұрын USB кабелін жалғамаңыз. Орнату барысында уақыты келгенде кабельді жалғау туралы нұсқау беріледі. Кабель қосылып қойған болса, орнату кабельді қосуды ескерткен кезде принтерді қайта қосыңыз.
- 2. **«6. Бағдарламалық құралды орнату файлдарын табу немесе жүктеп алу»** бөліміне өтіңіз.

**ЕСКЕРТПЕ.** Бағдарламалық құралды орнату кезінде **Directly connect to this computer using a USB cable** (Бұл компьютерге USB кабелі арқылы тікелей қосу) опциясын таңдаңыз.

#### **Mac**

- 1. Mac құрылғысы үшін бағдарламалық құралды орнатпас бұрын компьютер мен принтерді USB кабелі арқылы жалғаңыз.
- 2. **«6. Бағдарламалық құралды орнату файлдарын табу немесе жүктеп алу»** бөліміне өтіңіз.

## **Кірістірілген сымсыз желі байланысы (тек сымсыз үлгі)**

- 1. Принтерді сымсыз (Wi-Fi) желіге қосу үшін принтердің, қосылу нүктесінің және компьютердің іске қосылып тұрғанын әрі компьютердің сымсыз желімен байланыстырылғанын тексеріңіз.
- 2. USB кабелі қажет болады.
- 3. Принтерге жалғанған кез келген USB не Ethernet кабелін ажыратыңыз.
- 4. Компьютерден басып шығару үшін, **«6. Бағдарламалық құралды орнату файлдарын табу немесе жүктеп алу»** тармағына өтіңіз. Тек телефоннан немесе планшеттен басып шығару үшін **«8. Мобильді және сымсыз басып шығару (қосымша)»** бөліміне өтіңіз.

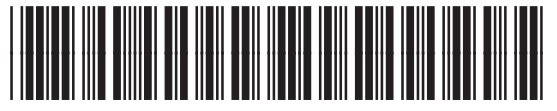

C6N20-90925

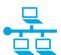

## **Сымды (Ethernet) желі қосылымы**

**(тек желі және сымсыз үлгілер)** Стандартты желі кабелін пайдаланыңыз.

- 1. Желі кабелін принтерге және желіге жалғаңыз. Принтер желі мекенжайын алғанша бірнеше минут күте тұрыңыз.
- 2. Принтердің басқару тақтасында **OK** түймешігін басыңыз. **Network Setup** (Желі параметрлерін орнату) мәзірін ашыңыз. Басқару панелін әдепкі бойынша IP мекенжайын көрсетеді. Бағдарламалық құралды орнату барысында қолданылатын IP мекенжайына назар аударыңыз. **IP мекенжайының үлгісі**: 192.168.0.1 Егер принтер негізгі экранда желі мекенжайын көрсетпесе, IP мекенжайын басқару панелінде қолмен конфигурациялаңыз. IP мекенжайын қолмен конфигурациялау үшін мына бөлімді қараңыз **«IP мекенжайын қолмен конфигурациялау».**
- 3. **«6. Бағдарламалық құралды орнату файлдарын табу немесе жүктеп алу»** бөліміне өтіңіз.
- **ЕСКЕРТПЕ.** Бағдарламалық құралды орнату кезінде **Connect through a network** (Желі арқылы қосылу) параметрін таңдаңыз.

### **IP мекенжайын қолмен конфигурациялау**

IP мекенжайының параметрлерін қолмен конфигурациялау туралы ақпаратты www.hp.com/support/ljM201 не www.hp.com/support/ljM202 принтерінің пайдаланушы нұсқаулығынан қараңыз.

## **6. Бағдарламалық құралды орнату файлдарын табу немесе жүктеп алу**

### **Принтердің ықшам дискісінен орнату**

Windows үшін бағдарламалық құралды орнату файлдары принтермен берілген ықшам дискіде болады.

OS X үшін ықшам дискідегі орнатушы файлы файлдарды Интернеттен жүктеп алуға арналған сілтемені қамтиды.

#### **Орнату бойынша ескертпелер**

Принтердің бағдарламалық құралы туралы қосымша мәліметтерді принтердің ықшам дискісіндегі Install notes (Орнату бойынша ескертпелер) файлынан қараңыз.

## **Интернеттен жүктеу**

- 1. www.hp.com/support/ljM201 немесе www.hp.com/support/ljM202 бетіне өтіңіз.
- 2. Тізімінен принтерді немесе санатты таңдап, **Drivers** (Драйверлер) түймесін басыңыз.
- 3. Ашылмалы мәзірден операциялық жүйені таңдап, **Next** (Келесі) түймесін басыңыз.
- 4. **Driver** (Драйвер) түймесін, одан кейін **Download** (Жүктеп алу) түймесін басыңыз.
- 5. Экрандағы нұсқауларды орындаңыз.

## **7. Бағдарламалық құралды орнату**

# **Windows толық шешімі**<br>1. Принтердің ықшам дискісін ком

- 1. Принтердің ықшам дискісін компьютерге салыңыз немесе Интернеттен жүктеп алынған бағдарламалық құралдың орнату файлын іске қосыңыз.
- 2. Бағдарламалық құралды орнатушы операциялық жүйенің тілін анықтайды да, орнату бағдарламасының негізгі мәзірін сол тілде көрсетеді. Ықшам дискіден орнатқан кезде орнату бағдарламасы 30 секундтан кейін іске қосылмаса, компьютерде ықшам дискіні шолып, SETUP.EXE деп аталатын файлды іске қосыңыз.
- 3. **Software Selection** (Бағдарламалық құралды таңдау) экраны орнатылатын бағдарламалық құрал туралы толығырақ мәліметтерді береді.
	- Ұсынылатын бағдарламалық құралды орнатуға барлық қолжетімді принтер мүмкіндіктеріне арналған баспа драйвері мен бағдарламалық құрал кіреді.
	- Орнатылған бағдарламалық құралды реттеу үшін **Customize software selections** (Бағдарламалық құрал таңдауларын реттеу) сілтемесін басыңыз. Аяқталғаннан кейін, **Next** (Келесі) түймешігін басыңыз.
- 4. Бағдарламалық құралды орнату үшін экрандағы нұсқауларды орындаңыз.
- 5. Байланыс түрін таңдауға нұсқау берілгенде байланыс түрінің тиісті опциясын таңдаңыз:
	- **• Осы компьютерге USB кабелін пайдаланып тікелей жалғау**
	- **• Желі арқылы қосу**
	- **• Бірінші сымсыз байланысты орнату бойынша көмек алу**
- **ЕСКЕРТПЕ.** Желі арқылы қосу кезінде принтерді таңдаудың ең оңай жолы — **Automatically find my printer on the network** (Желіде принтерімді автоматты түрде табу) параметрін таңдау.

**ЕСКЕРТПЕ.** Сымсыз байланысты орнату үшін **Help me set up a first-time wireless connection** (Бірінші сымсыз байланысты орнату бойынша көмек алу) тармағына өтіп, **Yes, retrieve the wireless settings on my computer** (Иә, компьютерімнің ішінен сымсыз байланыс параметрлерін шығарып алу) пәрменін таңдаңыз.

## **OS X толық шешімі**

- 1. Интернеттен жүктеп алынған .dmg бағдарламалық құралды орнату файлын іске қосыңыз.
- 2. Бағдарламалық құралды орнатушы операциялық жүйенің тілін анықтайды да, орнату бағдарламасының негізгі мәзірін сол тілде көрсетеді.
- 3. Бағдарламалық құралды орнату үшін экрандағы нұсқауларды орындаңыз.
- 4. Бағдарламалық құралды орнату процесінің соңында принтер опцияларын конфигурациялау үшін **HP Utility Setup Assistant** орнату көмекшісін пайдаланыңыз.

## **OS X негізгі орнатымы**

Негізгі басып шығару және факс драйверлерін ықшам дискідегі немесе **hp.com** торабынан жүктеп алынған HP толық шешімді бағдарламалық құралын іске қоспай орнату үшін келесі қадамдарды орындаңыз:

- 1. Принтерді компьютерге немесе желіге қосыңыз.
- 2. **System Preferences** (Жүйе теңшелімдері) терезесінде **Printers and Scanners** (Принтерлер мен сканерлер) түймесін басыңыз, одан кейін төменгі сол жақтағы қосу түймесін басыңыз және AirPrint немесе Secure AirPrint атаулы драйверді пайдаланып **M201** немесе **M202** тармағын таңдаңыз.

# **8. Мобильді және сымсыз басып шығару (қосымша)**

## **8.1 Құрылғыны сымсыз желіге қосу (тек желі және сымсыз үлгілер)**

Телефоннан немесе планшеттен басып шығару үшін құрылғыны принтер қосылған сымсыз желіге қосыңыз.

**Apple iOS құрылғылары (AirPrint):** Басып шығаратын элементті ашып, Action (Әрекет) белгішесін таңдаңыз. **Print** (Басып шығару) опциясын, принтерді, одан кейін **Print** (Басып шығару) опциясын таңдаңыз.

**Жаңа Android құрылғылары (4.4 немесе жаңарақ):** Басып шығарылатын элементті ашып, **Menu** (Мәзір) түймешігін таңдаңыз. **Print** (Басып шығару) опциясын, принтерді, содан кейін **Print** (Басып шығару) опциясын таңдаңыз.

Кейбір құрылғылар үшін Google Play дүкенінен HP Print Service қосымша бағдарламасын жүктеп алу қажет.

**Ескі Android құрылғылары (4.3 немесе ескірек):** Google Play дүкенінен HP ePrint бағдарламасын жүктеп алыңыз.

**Windows Phone:** Windows Store дүкенінен HP AiO Remote бағдарламасын жүктеп алыңыз.

## **Мобильді басып шығару туралы қосымша мәліметтер**

Басқа мобильді басып шығару параметрлері, соның ішінде қосымша ePrint шешімдері туралы қосымша мәліметтер алу үшін QR кодын сканерлеңіз немесе пайдаланушы нұсқаулығының «Мобильді басып шығару» бөлімін қараңыз.

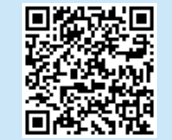

## **8.2 HP Wireless Direct (тек сымсыз үлгі)**

HP Wireless Direct мүмкіндігі желіге немесе Интернетке байланысты қажет етпестен сымсыз мобильді құрылғыдан HP Wireless Direct қосылған принтеріне тікелей жақыннан басып шығаруға мүмкіндік береді.

#### **HP сымсыз тікелей қосылу мүмкіндігін қосу**

- 1. Мәзірлерді ашу үшін принтердің басқару панеліндегі **OK** түймесін басыңыз.
- 2. Мына мәзірлерді ашыңыз:
	- **• Network Setup (Желіні орнату)**
	- **• Сымсыз байланыс мәзірі**
	- **• Wireless Direct**
- 3. **On** (Қосу) опциясын таңдап, **OK** түймесін басыңыз. Принтер параметрді сақтап, басқару панеліндегі **Wireless Direct Settings** (Wireless Direct параметрлері) мәзірлеріне қайтады.
- Сымсыз басып шығару және сымсыз орнату туралы қосымша ақпаратты мына сайттан қараңыз: www.hp.com/go/wirelessprinting.

## **9. Электрондық пошта арқылы HP ePrint мүмкіндігін орнату (қосымша)**

Құжаттарды кез келген электрондық пошта қосылған құрылғыдан, керек десеңіз бірдей желіде емес құрылғылардан принтердің электрондық пошта мекенжайына электрондық пошта тіркемесі ретінде жіберу арқылы оларды басып шығару үшін электрондық пошта арқылы HP ePrint мүмкіндігін пайдаланыңыз.

Электрондық пошта арқылы HP ePrint функциясын пайдалану үшін принтер мына талаптарға сай болуы керек:

- Принтер сымды немесе сымсыз желіге қосылған және Интернетке кіру мүмкіндігі бар болуы керек.
- Принтерде HP Web Services қосылып тұруы және принтер HP Connected қызметіне тіркелген болуы керек.

### **HP Web қызметтерін қосу**

- 1. Принтердің басқару тақтасында **OK** түймешігін басыңыз.
- 2. **HP Web Services** (HP веб-қызметтері) мәзіріне жылжып, **OK** түймешігін басыңыз.
- 3. **Print Information Sheet** (Ақпараттық парақты басып шығару) параметріне жылжып, **OK** түймешігін басыңыз. Ақпараттық парақта HP принтерін HP Connected қызметінде тіркеу үшін пайдаланатын принтер коды болады.
- 4. НР еPrint есептік жазбасын жасау үшін, www.hpconnected.com торабына өтіп, параметрлерді орнату процесін орындаңыз.

## **Ақауларды жою**

## **Пайдаланушы нұсқаулығы**

Пайдаланушы нұсқаулығына принтерді пайдалану және ақауларды жою туралы ақпарат кіреді. Оны принтердің ықшам дискісінен және мына вебтораптан алуға болады:

- 1. www.hp.com/support/ljM201 немесе www.hp.com/support/ljM202 бетіне өтіңіз.
- 2. Тізімінен принтерді немесе санатты таңдап, **User guides** (Пайдаланушы нұсқаулары) түймесін басыңыз.

Windows жүйесі үшін ұсынылған бағдарламалық құралды орнату барысында пайдаланушы нұсқаулығы компьютерге көшіріледі.

#### **Windows® XP, Windows Vista® және Windows® 7**

Click **Start** (Бастау) түймешігін басып, **Programs** (Бағдарламалар) немесе **All Programs** (Барлық бағдарламалар), **HP** тармағын таңдаңыз, HP принтері үшін қалтаны, одан кейін **Help** (Анықтама) тармағын таңдаңыз.

#### **Windows® 8**

**Start** (Бастау) экранында, экранның бос аймағын тінтуірдің оң жақ түймесімен басып, бағдарламалар тақтасынан **All Apps** (Барлық бағдарламалар) тармағын таңдаңыз, одан кейін принтердің аты бар белгішені басыңыз да, **Help** (Анықтама) тармағын таңдаңыз.

#### **Микробағдарлама жаңартуларын тексеру**

- 1. www.hp.com/go/support бетіне өтіңіз.
- 2. Тізімінен принтерді немесе санатты таңдап, **Drivers** (Драйверлер) түймесін басыңыз.
- 3. Операциялық жүйені таңдап, **Next** (Келесі) түймесін басыңыз.
- 4. **Firmware** (Микробағдарлама) опциясын таңдап, **Download** (Жүктеп алу) түймесін басыңыз.

#### **Қосымша қолдау ресурстары**

HP компаниясының принтерге арналған толық анықтамасын алу үшін www.hp.com/support/ljM201 немесе www.hp.com/support/ljM202 бетіне өтіңіз.

- Проблемаларды шешу
- Кеңейтілген конфигурация нұсқауларын табу
- Бағдарламалық құрал жаңартуларын жүктеп алу
- Қолдау форумдарына қосылу
- Кепілдік және нормативтік ақпарат табу
- Мобильді басып шығару ресурстары

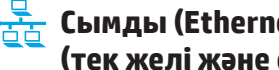

## **Сымды (Ethernet) желі қосылымы (тек желі және сымсыз үлгілер)**

- Дұрыс ұзындықтағы кабельді пайдаланып, принтердің дұрыс желілік портқа жалғанғанын тексеріңіз.
- Желілік порттың жанындағы шамның жанып тұрғанын тексеріңіз.
- Компьютерде баспа драйвері орнатылғанын тексеріңіз.
- Желі ақпаратын жіберу арқылы желі байланысын тексеріңіз:

#### **Windows**

**Start** (Бастау) > **Run** (Іске қосу) тармағын таңдаңыз. **cmd** деп теріп, **Enter** пернесін басыңыз. **Ping** деп теріңіз, бос орын енгізіңіз, принтердің IP мекенжайын теріңіз, одан кейін **Enter** пернесін басыңыз. **IP мекенжайының үлгісі**: 192.168.0.1

#### **OS X**

Желі утилитасын ашып, **ping** аймағына IP мекенжайын теріңіз. **Enter** пернесін басыңыз. **IP мекенжайының үлгісі**: 192.168.0.1

- Егер терезе ақпарат жіберу уақытын көрсетсе, онда желі жұмыс істейді.
- Егер ping жұмыс істемесе, принтерді қайта іске қосып, қосылым қадамдарының барлығын қайтадан тексеріп көріңіз.

## **Сымсыз желі қосылымы (тек сымсыз үлгі)**

- Желі кабелінің қосылмағанын тексеріңіз. Желі кабелі қосылып тұрғанда, принтер сымсыз желіге қосыла алмайды.
- Принтер мен сымсыз маршрутизатордың қосылып тұрғанын және қуаты бар екенін тексеріңіз. Сымсыз қосқыштың қосылып тұрғанын тексеріңіз.
- Принтер сымсыз желінің ауқымында екенін тексеріңіз. Көптеген желілер үшін принтер сымсыз кіру нүктесінің (сымсыз маршрутизатор) 30 м (100 фут) ауқымында болуы тиіс.
- Компьютерде баспа драйвері орнатылғанын тексеріңіз.
- Компьютер мен принтердің бірдей сымсыз желіге қосылғанын тексеріңіз.
- Mac үшін сымсыз маршрутизатордың Bonjour желісін қолдайтындығын тексеріңіз.
- Сымсыз маршрутизаторды қайта қосыңыз.

## Жергілікті өкілдіктері:

HP Inc. Мекенжайы: 1501 Раде Mill Road, Palo Alto, California 94304, U.S.

Ресей: 000 "ЭйчПи Инк".

Ресей Федерациясы, 125171, Мәскеу, Ленинград шоссесі, 16А блок 3, Телефон/факс: +7 495 797 35 00 / +7 499 92132 50

Казакстан: "ЭйчПи Глобал Трэйдинг Би.Ви." компаниясынын Казакстандағы филиалы, Казакстан

#### **Өнім ерекшеліктері**

Кәсіби сапалы құжаттарды керемет мәнде басып шығарыңыз.

• **Басып шығару жылдамдығы**: A4 өлшемді қағазда минутына 25 парақ (парақ/мин.) және Letter өлшемді қағазда 26 парақ/мин. басып шығарады

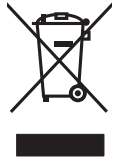

### **Пайдаланушылар тарапынан қалдық жабдықты тастау**

Бұл таңба өнімді басқа үй қоқысымен тастауға болмайтындығын білдіреді. Оның орнына қалдық жабдықты пайдаланылған электрлік және электрондық жабдықтарды өңдеу үшін жинайтын арнайы орынға тапсыру арқылы адам денсаулығы мен қоршаған ортаны қорғауыңыз керек. Қосымша ақпарат алу үшін үй қоқысын тастау қызметіне хабарласыңыз немесе мына торапқа өтіңіз: www.hp.com/recycle.

#### **Химиялық заттар**

HP компаниясы пайдаланушыларға өнімдеріміздің құрамындағы REACH (Еуропалық одақ пен ЕО кеңесінің ЕС № 1907/2006 ережесі) сияқты заңды талаптарға сәйкес келуі қажет химиялық заттар туралы ақпарат беру бойынша міндеттемені мойнына алады. Осы өнімге арналған химиялық мәліметтер есебін мына жерден табуға болады: www.hp.com/go/reach.

#### **Өнімді өндіру күні**

Принтер өндірілген жылды және айды анықтау үшін өнімдегі жапсырманы қараңыз және тізімде өндірілген күнді табыңыз.

**Қазақша........... 1**

**Русский ............ 6**

**ВАЖНО!**

Выполните **Шаги 1–3**, указанные в брошюре по настройке оборудования принтера, после чего перейдите к **Шагу 4** ниже.

# **LaserJet Pro M201, M202 Руководство по началу работы**

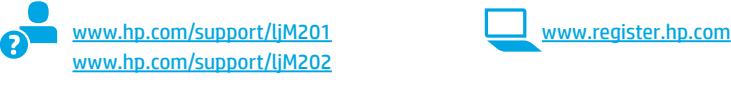

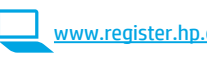

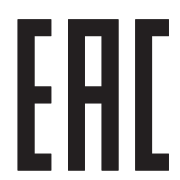

## **Содержание**

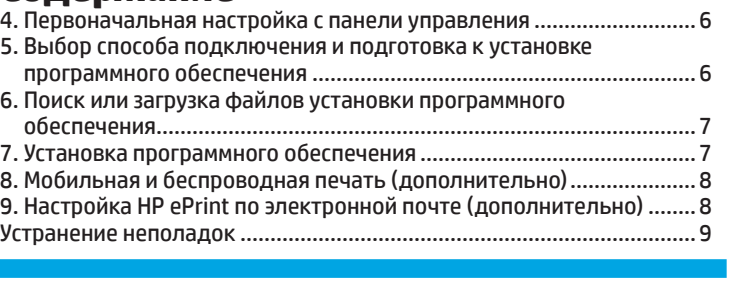

## **4. Первоначальная настройка с панели управления**

LaserJet Pro M201, M202

 $\circledcirc$ u  $\frac{b}{b}b$  $\left| \right|$ 79

**BUILDING** 

После включения принтера дождитесь его инициализации. Следуйте инструкциям и используйте клавиши со стрелками на панели управления, чтобы настроить следующие параметры:

- Язык
- Расположение
- Параметры по умолчанию

Выберите один из следующих параметров в области **Параметры по умолчанию**:

- **• Обслуживание пользователем:** настройки по умолчанию с пошаговыми инструкциями при выполнении установки, конфигурирования и обновления.
- **• Обслуживание ИТ-службой:** настройки по умолчанию, оптимизированные для управления парком устройств и повышенной безопасности. Любые параметры можно изменить после завершения начальной установки.

## **5. Выбор способа подключения и подготовка к установке программного обеспечения**

## **Прямое подключение USB между принтером и компьютером**

Необходимо использовать кабель USB типа «A-B».

#### **Windows**

- 1. Для ОС Windows 7 или более ранних версий не подсоединяйте USB-кабель до завершения установки ПО. В процессе установки появится соответствующее уведомление о необходимости подключения кабеля USB. Если кабель уже подключен, перезапустите принтер при отображении программой установки запроса на подключение кабеля.
- 2. Перейдите к этапу **6. Поиск или загрузка файлов установки программного обеспечения.**
- **ПРИМЕЧАНИЕ.** Во время установки ПО выберите вариант **Напрямую с помощью кабеля USB**.

#### **Mac**

- 1. Для Mac: подключите принтер к компьютеру с помощью USBкабеля до начала установки программного обеспечения.
- 2. Перейдите к этапу **6. Поиск или загрузка файлов установки программного обеспечения.**

 **Встроенное беспроводное сетевое подключение** 

#### **(только для беспроводной модели)**

- 1. Перед подключением принтера к беспроводной сети (Wi-Fi) убедитесь, что принтер, точка доступа и компьютер включены и что компьютер подключен к беспроводной сети.
- 2. Потребуется кабель USB.
- 3. Отключите кабель USB или Ethernet, подключенный к принтеру.
- 4. Если требуется печать с компьютера, перейдите к этапу **6. Поиск или загрузка файлов установки программного обеспечения.** Если требуется печать только с телефона или планшета, перейдите к этапу **8. Мобильная и беспроводная печать**.

## **Настройка IP-адреса вручную**

Сведения о том, как вручную настроить IP-адрес, см. в руководстве пользователя принтера на странице www.hp.com/support/ljM201 или www.hp.com/support/ljM202.

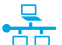

### <u>. Подключение по проводной сети</u> <del>, т.</del> подвиги телистика.<br><mark>⊆⊑</mark> (только для сетевых и беспроводных моделей)

Используйте стандартный сетевой кабель.

- 1. Подключите сетевой кабель к принтеру и к сети. Подождите несколько минут, чтобы принтер получил сетевой адрес.
- $\overline{z}$ На панели управления нажмите кнопку ОК. Откройте меню Настройка сети. На панели управления появится IP-адрес по умолчанию. Запишите IP-адрес для использования во время установки программного обеспечения. Пример IP-адреса: 192.168.0.1

Если на главном экране сетевой адрес не отображается, вручную настройте IP-адрес с панели управления. Инструкции по установке IP-адрес вручную см. в разделе Настройка IP-адреса вручную.

- Перейдите к этапу 6. Поиск или загрузка файлов установки программного обеспечения.
- $=$  **ПРИМЕЧАНИЕ.** Во время установки ПО выберите вариант **Honoz** CATH

## 6. Поиск или загрузка файлов установки программного обеспечения

### Установка с компакт-диска принтера

Для ОС Windows: файлы установки программного обеспечения содержатся на компакт-диске, входящем в комплект поставки принтера.

Для ОS Х: файл установки на компакт-диске содержит ссылку на загрузку файлов из Интернета.

### **О Замечания по установке**

Дополнительную информацию о программном обеспечении для принтера см. в файле «Замечания по установке» на компакт-диске принтера.

## **Элгрузка с веб-сайта**

- Перейдите на страницу www.hp.com/support/ljM201 или  $1.$ www.hp.com/support/liM202.
- 2. Выберите из списка принтер или категорию, затем нажмите Drivers (Лоайверы).
- $3.$ Выберите свою операционную систему из раскрывающегося списка и нажмите **Next** (Далее).
- Перейдите на вкладку Driver (Драйвер), затем нажмите Download  $\overline{4}$ . (Скачать).
- $5.$ Следуйте инструкциям на экране.

## 7. Установка программного обеспечения

### Полное решение для ОС Windows

- Вставьте в компьютер компакт-диск принтера или запустите файл  $1<sup>1</sup>$ установки программного обеспечения, загруженный с веб-сайта.
- Программа установки определяет язык ОС и отображает главное  $\overline{z}$ меню программы установки на этом языке. Если при установке с компакт-диска программа установки не запустится через 30 секунд, откройте на компьютере папку компакт-диска и запустите файл SETUP.EXE.
- $3.$ Экран Выбор программ содержит подробные сведения об устанавливаемом программном обеспечении.
	- Рекомендуемое для установки программное обеспечение включает драйвер печати и программное обеспечение для всех доступных функций принтера.
	- Чтобы выбрать устанавливаемое программное обеспечение, щелкните ссылку Выбор устанавливаемых программ. Закончив выбор, шелкните кнопку Далее.
- $4.$ Для завершения установки программного обеспечения следуйте инструкциям на экране.
- $5.$ При появлении запроса на выбор типа подключения выберите соответствующий тип подключения.
	- Подключить напрямую к этому компьютеру с помощью USB-кабеля
	- Через сеть
	- Мне нужна помощь в настройке беспроводного соединения в первый раз

ПРИМЕЧАНИЕ. Чтобы обнаружить принтер при подключении через сеть, выберите Автоматический поиск принтера в сети.

=<mark>)</mark>. ПРИМЕЧАНИЕ. Чтобы выполнить беспроводную установку, выберите вариант Мне нужна помощь в настройке беспроводного соединения в первый раз, а затем выберите Да, получить параметры беспроводной сети с компьютера.

## Полное решение для ОС OS X

- $\mathbf{1}$ Запустите файл установки программного обеспечения с расширением .dmg, скачанный из Интернета.
- $\overline{z}$ Программа установки определяет язык ОС и отображает главное меню программы установки на этом языке.
- $\overline{3}$ . Для завершения установки программного обеспечения следуйте инструкциям на экране.
- После завершения процесса установки программного обеспечения  $\overline{a}$ выполните настройку параметров принтера с помощью программы Помощник по настройке HP Utility.

## Основная установка в ОС ОS X

Чтобы установить базовые драйверы для печати и работы с факсами. не запуская полного программного решения НР с компакт-диска или из скачиваемого файла с сайта hp.com, выполните следующие действия:

- $\mathbf{1}$ . Подключите принтер к компьютеру или сети.
- $\overline{z}$ В разделе Системные настройки выберите Принтеры и сканеры, затем нажмите кнопку со знаком плюса в левом нижнем углу и выберите M201 или M202 с помощью драйвера с именем AirPrint либо Secure AirPrint.

## **8.Мобильная и беспроводная печать (дополнительно)**

## **8.1 Подключение устройства к беспроводной сети (только для сетевых и беспроводных моделей)**

Чтобы печатать с телефона или планшета, подключите устройство к той же беспроводной сети, что и принтер.

**Устройства Apple iOS (AirPrint).** Откройте документ для печати и выберите значок действия. Выберите **Печать**, укажите принтер, затем нажмите **Печать**.

**Последние устройства Android (4.4 или более поздней версии).** Откройте материал, который нужно распечатать, и нажмите кнопку **Меню**. Выберите **Печать**, укажите принтер, затем нажмите **Печать**.

Для некоторых устройств необходимо загрузить модуль HP Print Service из магазина приложений Google Play.

**Устаревшие устройства Android (4.3 или более ранней версии).** Загрузите приложение HP ePrint из магазина Google Play.

**Устройства Windows Phone.** Загрузите приложение HP AiO Remote из Магазина Windows.

### **Дополнительная информация о мобильной печати**

Чтобы получить дополнительную информацию о других вариантах мобильной печати, включая дополнительные решения ePrint, сканируйте QR-код или изучите раздел «Мобильная печать» руководства пользователя.

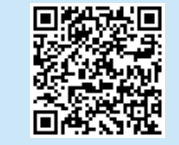

## **8.2 HP Wireless Direct (только для беспроводной модели)**

Прямая беспроводная печать HP позволяет напрямую печатать документы с беспроводного мобильного устройства на совместимом с указанной функцией принтере; подключение к Интернету или сети не требуется.

## **Включение HP Wireless Direct**

- 1. На панели управления принтера нажмите кнопку **OK**, чтобы открыть меню.
- 2. Откройте следующие меню:
	- **• Сетевая установка**
	- **• Меню беспроводного соединения**
	- **• Wireless Direct**
- 3. Выберите параметр **Вкл.** и нажмите кнопку **OK**. Устройство сохранит настройки, после чего на экране панели управления снова появится меню **Настройки Wireless Direct**.

Подробнее о беспроводной печати и настройке беспроводного подключения см. на сайте

www.hp.com/go/wirelessprinting.

#### **9. Настройка HP ePrint по электронной почте (дополнительно)** Prin

Функция HP ePrint по электронной почте позволяет отправлять документы на печать, пересылая их во вложении на адрес принтера с любого устройства, поддерживающего электронную почту, в том числе с устройств, которые находятся в других сетях.

Для использования HP ePrint по электронной почте принтер должен соответствовать следующим требованиям.

- Принтер должен быть подключен к беспроводной или проводной сети и иметь доступ к Интернету.
- На принтере должны быть включены веб-службы HP, а сам принтер необходимо зарегистрировать в системе HP Connected.

#### **Активация веб-служб HP**

- 1. На панели управления нажмите кнопку **OK**.
- 2. Перейдите к меню **Веб-службы HP**, затем нажмите кнопку **OK**.
- 3. Перейдите к пункту **Печать инф. страницы** и нажмите кнопку **OK**. Информационная страница содержит код принтера, который используется для регистрации принтера HP в системе HP Connected.
- 4. Перейдите на сайт www.hpconnected.com для создания учетной записи HP ePrint и завершения процесса установки.

## Устранение неполадок

## Руководство пользователя

Руководство пользователя содержит сведения об использовании принтера и устранении неполадок. Руководство доступно на компакт-диске принтера и в Интернете:

- Перейдите на страницу www.hp.com/support/liM201 или www.hp.com/support/liM202.
- Выберите из списка принтер или категорию, затем нажмите User  $2.$ guides (Руководства пользователя).

Для ОС Windows руководство пользователя устанавливается на компьютер вместе с рекомендуемым программным обеспечением.

#### Windows® XP, Windows Vista® и Windows® 7

Нажмите Пуск и выберите Программы или Все программы, затем выберите НР, укажите папку для принтера НР и нажмите Справка.

#### Windows®8

На начальном экране нажмите правой кнопкой мыши по пустому пространству, выберите Все приложения на панели приложений, нажмите значок с названием принтера, а затем выберите Справка.

#### Проверка обновлений микропрограммы

- $1$ Перейдите на страницу www.hp.com/go/support.
- $2.$ Выберите из списка принтер или категорию, затем нажмите Drivers (Драйверы).
- Выберите операционную систему, затем нажмите Next (Далее).  $\mathbf{R}$
- Выберите Firmware (Микропрограмма) и нажмите кнопку Download  $\overline{a}$ (Скачать).

#### Дополнительные ресурсы поддержки

Чтобы получить исчерпывающую справочную информацию о принтере HP, перейдите по адресу www.hp.com/support/ljM201 и www.hp.com/support/ljM202.

- Решение проблем
- Инструкции по расширенной настройке
- Загрузка обновлений программного обеспечения
- Участие в форумах технической поллержки
- Поиск информации по гарантии и нормативной информации
- Ресурсы мобильной печати

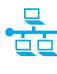

## Подключение по проводной сети (Ethernet) (только для сетевых и беспроводных моделей)

- Убедитесь в том, что принтер подключен к соответствующему сетевому порту с помощью кабеля требуемой длины.
- Убедитесь, что индикаторы рядом с сетевым разъемом горят.
- Проверьте, установлен ли драйвер печати на компьютере.
- Убедитесь в наличии сетевого соединения, проверив связь с устройством с помощью команды ping.

#### Windows

Щелкните Пуск > Выполнить. Введите команду cmd и нажмите клавишу **Enter.** Введите ping, нажмите пробел, затем введите IP-адрес принтера и нажмите клавишу Enter. Пример IP-адреса: 192.168.0.1

#### OS X

Запустите Network Utility и введите IP-адрес на панели ping. Нажмите клавишу Enter. Пример IP-адреса: 192.168.0.1

- Если выводится время отклика сеть исправна.
- Если команда ping не работает, попробуйте перезапустить принтер и проверьте все шаги подключения.

## (()) Подключение к беспроводной сети (только для беспроводной модели)

- Убедитесь, что сетевой кабель не подсоединен. Принтер невозможно подключить к беспроводной сети, если подсоединен сетевой кабель.
- Убедитесь в том, что принтер и беспроводной маршрутизатор включены и на них подается питание. Убедитесь, что беспроводной коммутатор **ВКЛЮЧАН**
- Убедитесь, что принтер находится в беспроводной сети. Как и в большинстве сетей, принтер должен находиться в пределах 30 м от точки беспроводного доступа (беспроводного маршрутизатора).
- Проверьте, установлен ли драйвер печати на компьютере.
- Убедитесь, что компьютер и принтер подсоединены к одной беспроводной сети.
- Если используется Мас, убедитесь, что беспроводной маршрутизатор поддерживает протокол Bonjour.
- Перезапустите беспроводной маршрутизатор.

## Местные представители:

HP Inc. Agpec: 1501 Page Mill Road, Palo Alto, California 94304, U.S.

Россия: 000 "ЭйчПи Инк".

Российская Федерация, 125171, г. Москва, Ленинградское шоссе, 16А, стр.3,

Телефон/факс: +7 495 797 35 00 / +7 499 92132 50

Казахстан: Филиал компании "ЭйчПи Глобал Трэйдинг Би.Ви.", Республика Казахстан, 050040, г. Алматы, Бостандыкский район, проспект Аль-Фараби, 77/7, Телефон/факс: + 7 727 355 35 52

#### **Характеристики устройства**

Экономичная печать документов профессионального качества.

**• Скорость печати**: до 25 стр/мин на бумаге формата A4 и 26 стр/мин на бумаге формата Letter

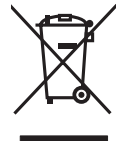

#### **Утилизация оборудования, отслужившего свой срок, силами пользователя**

Наличие этого символа означает, что данное изделие нельзя утилизировать вместе с другими бытовыми отходами. Вместо этого изделие необходимо сдать для утилизации в специальный пункт по переработке электрического и электронного оборудования. Такой подход поможет сохранить здоровье людей и окружающую среду. Дополнительные сведения можно узнать у вашей службы утилизации отходов или на странице www.hp.com/recycle.

#### **Химические вещества**

HP предоставляет клиентам информацию о химических веществах в своей продукции в соответствии с такими требованиями, как REACH (Положение ЕС № 1907/2006 Европейского парламента и Совета). Отчет о химическом составе этого устройства см. на странице www.hp.com/go/reach.

#### **Дата производства устройства**

Год и месяц производства устройства указаны на ярлыке.

© Copyright 2015 HP Development Company, L.P.

Reproduction, adaptation or translation without prior written permission is prohibited, except as allowed under the copyright laws.

The information contained herein is subject to change without notice.

The only warranties for HP products and services are set forth in the express warranty statements accompanying such products and services. Nothing herein should be construed as constituting an additional warranty. HP shall not be liable for technical or editorial errors or omissions contained herein.

#### **Trademark Credits**

Windows® is a U.S. registered trademark of Microsoft Corporation.

Reproduction, adaptation or translation without prior written permission is prohibited, except as allowed under the copyright laws.

The information contained herein is subject to change without notice.

The only warranties for HP products and services are set forth in the express warranty statements accompanying such products and services. Nothing herein should be construed as constituting an additional warranty. HP shall not be liable for technical or editorial errors or omissions contained herein.

#### **Trademark Credits**

Windows® is a U.S. registered trademark of Microsoft Corporation.

### **FCC Regulations**

This equipment has been tested and found to comply with the limits for a Class B digital device, pursuant to Part 15 of the FCC rules. These limits are designed to provide reasonable protection against harmful interference in a residential installation. This equipment generates, uses, and can radiate radio-frequency energy. If this equipment is not installed and used in accordance with the instructions, it may cause harmful interference to radio communications. However, there is no guarantee that interference will not occur in a particular installation. If this equipment does cause harmful interference to radio or television reception, which can be determined by turning the equipment off and on, correct the interference by one or more of the following measures:

- Reorient or relocate the receiving antenna.
- Increase separation between equipment and receiver.
- Connect equipment to an outlet on a circuit different from that to which the receiver is located.
- Consult your dealer or an experienced radio/TV technician.

Any changes or modifications to the product that are not expressly approved by HP could void the user's authority to operate this equipment. Use of a shielded interface cable is required to comply with the Class B limits of Part 15 of FCC rules. For more regulatory information, see the electronic user guide. HP shall not be liable for any direct, indirect, incidental, consequential, or other damage alleged in connection with the furnishing or use of this information.

© Copyright 2015 HP Development Company, L.P. www.hp.com

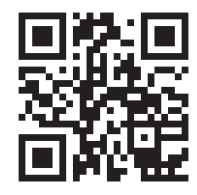

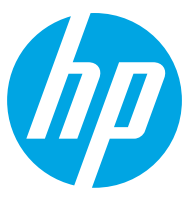